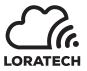

# LORATECH Outdoor Gateway ALU Start Guide Manual

Author: Tomáš Pokorný (TP)

Version from 15.1.2019

## IMPORTANT!

Do not power-on the gateway without the antenna connected! The LoRa radio may be damaged!

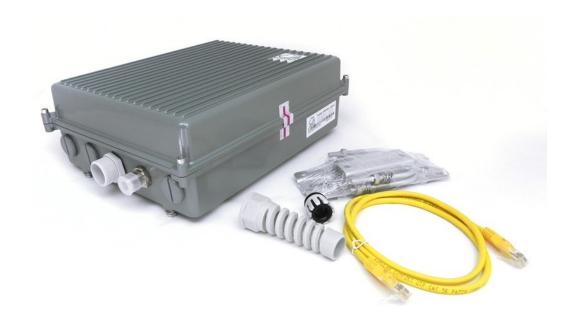

# Contents

| 1 | First run                           | 2 |
|---|-------------------------------------|---|
| 2 | Setting up an IP address            | 2 |
| 3 | Setting up LoRa servers             | 3 |
| 4 | Changing the password               | 4 |
| 5 | Monitoring                          | 4 |
| 6 | Date and Time                       | 5 |
| 7 | Setting up 4G connection (optional) | 5 |

#### 1 First run

Connect the antenna to the device with coaxial cable (impedance  $50\Omega$ , connector N-female). Link the data cable (cat5e FTP recommended) with the included PoE adapter injector.

#### 2 Setting up an IP address

- After powering up, the gateway is going to try to obtain an IP-address by using a DHCP discovery procedure.
- If the network does not support DHCP, the gateway will use the fallback address of 192.168.1.77.
- The gateway can be configured using the web interface. Enter the gateway address in the web browser and log in with the default combination (loratech / loratech).
- Alternatively, an SSH client can be used. Connect in with the SSH client (e.g. PUTTY) with default login (loratech / loratech). However, you can not make any changes to the settings through this connection.
- Status page appears after login. It displays a summary of information about the gateway.

Figure 1: Status page

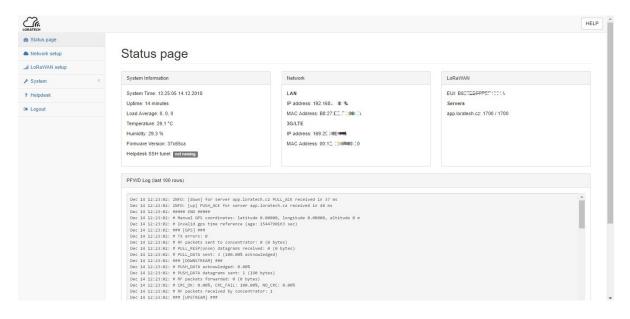

• IP address can be set up in Network setup menu.

Figure 2: Network setup

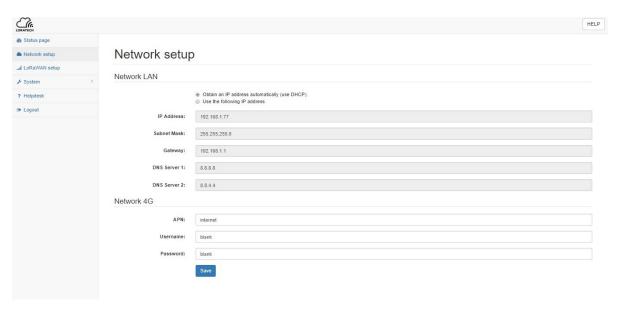

• To save the settings press the Save button. After doing so we are going to be prompted to confirm *Apply changes* in the top right corner of the window.

## 3 Setting up LoRa servers

To get EUI and setting up your name, email, GPS coordinates and servers, use the  $LoRaWAN\ setup$  menu.

Figure 3: LoRaWAN setup

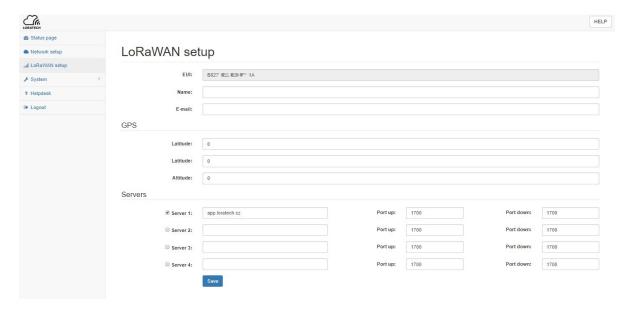

### 4 Changing the password

It is recommended to change your password as soon as possible! The password can be changed in the *System* menu and the *Change password* submenu.

Figure 4: Change password

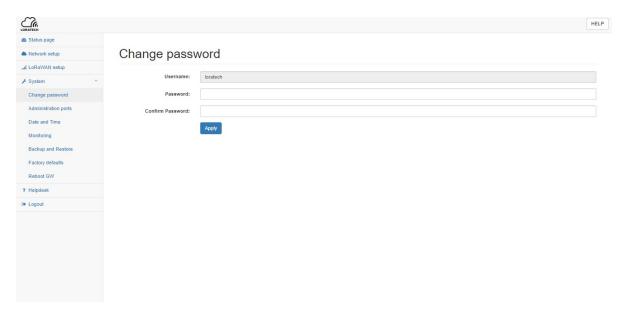

#### 5 Monitoring

To setting up monitoring your gateway use the *Monitoring* submenu in the *System* menu. Enter the URL by following the pattern:

http://194.182.86.56:8080/api/v1/AcessToken/telemetry

The Acess Token can be obtained in the ThingsBoard, visualization environment, where we will set up a new device in DEVICES Then, tap to enter the device settings and press the COPY ACCESS TOKEN button to save the mentioned code to the clipboard, the code needs to be inserted into the edited URL.

Figure 5: Monitoring

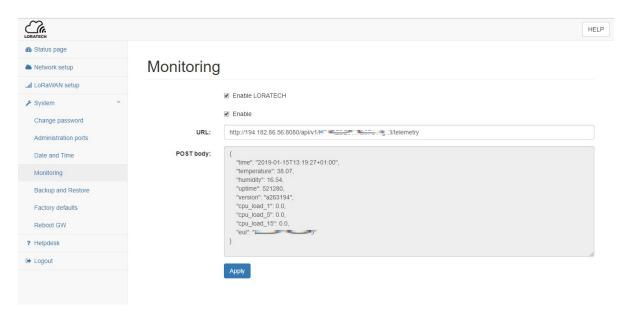

#### 6 Date and Time

For setting up date and time in your gateway and setting up NTP server use the *Date and Time* submenu in the *System* menu.

Figure 6: Date and Time

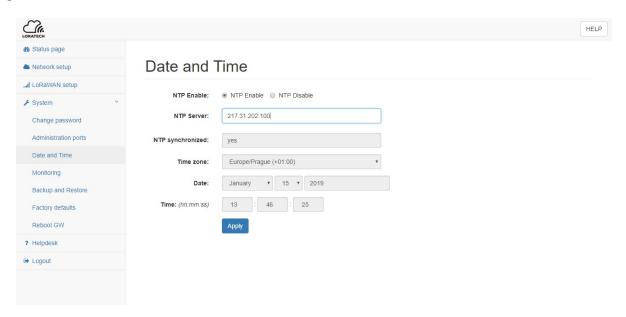

### 7 Setting up 4G connection (optional)

The configuration for GSM / LTE can be set at the bottom of the  $Network\ setup$  menu window.

# ${\bf LORATECH~Outdoor~Gateway~ALU}$

# ${\bf Copyright}$

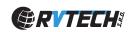

 $\odot$  2018 RVTEch s.r.o. All rights reserved.